## **How can I download the software to my laptop**

This manual describes how to install software on your laptop when the course software is prepared by WUR to control licenses or to include plug-ins / libraries the lecturer prepared for you.

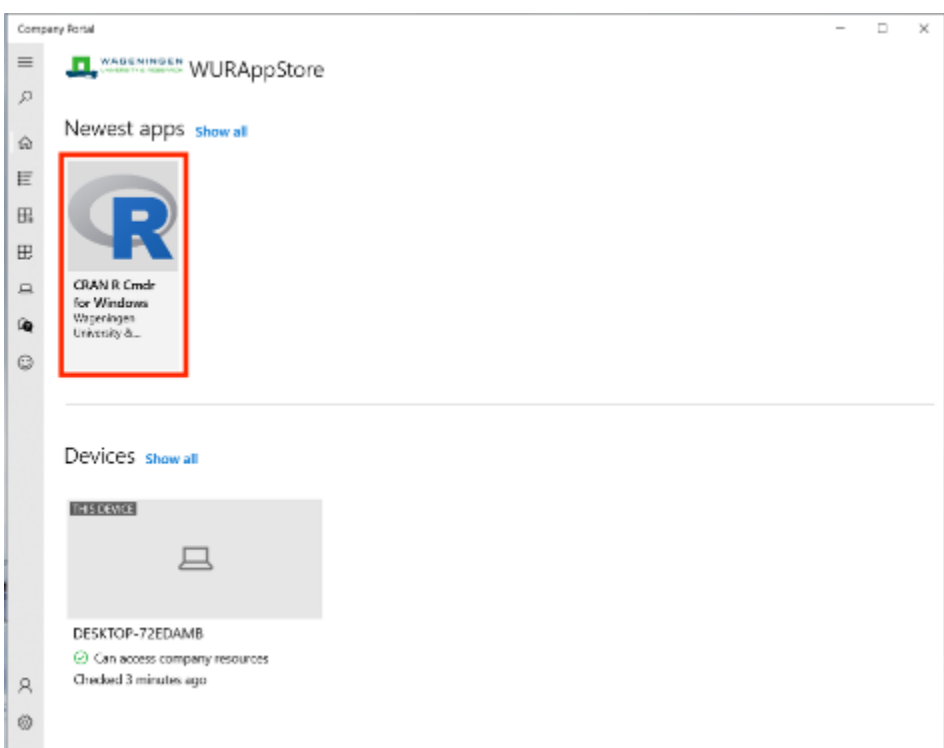

**1**. Click on the course software App you need from the WUR AppStore. In this manual 'CRAN R Cmdr for Windows' is used as an example

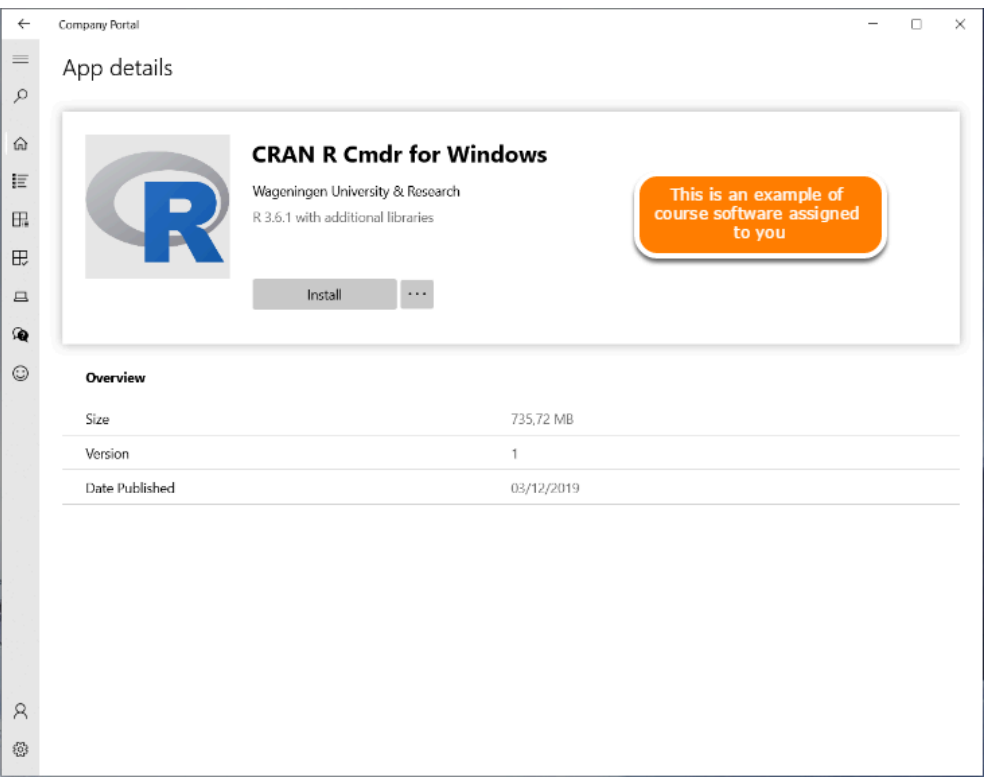

**2**. Click on **Install** to start the download of the software

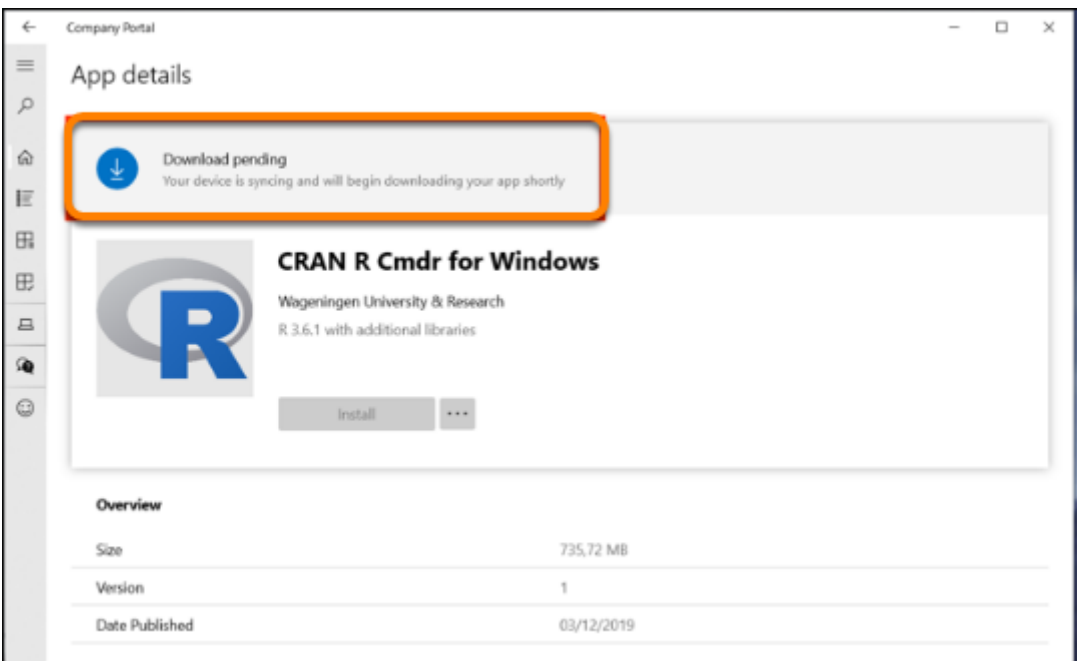

**3**. The message **Download pending** appears, the download of the software will start soon **NB.** *It can take some time to download the software, this depends on the size of the App.* 

**4**. After the download the status will change in **Installing,** the installation has started

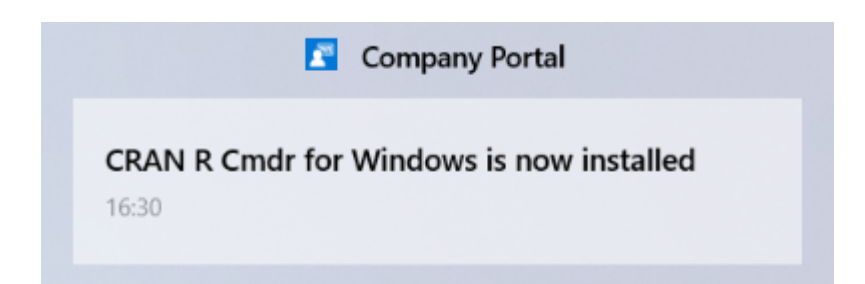

- . When the installation is ready a pop-up will appears and the status is changes into **Installed**
- . Close the WUR AppStore

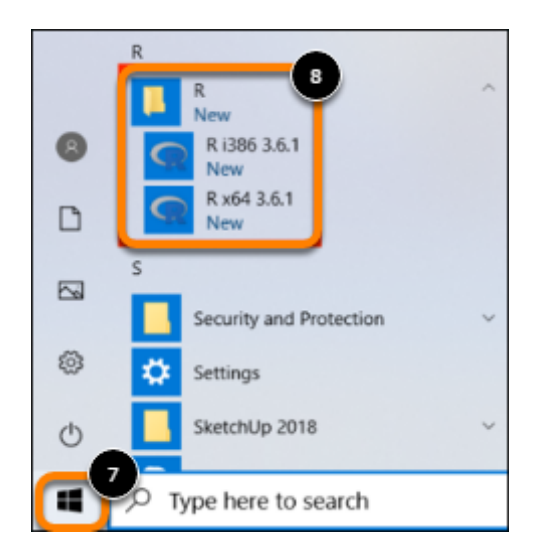

- . Click on **Start**
- . Look for the software you installed in the programme menu